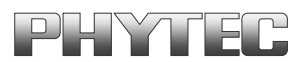

# **COMBI-Modul 515**

 $\overline{a}$ 

**Inbetriebnahme-Manual**

**Ausgabe Januar 2001**

Ein Produkt eines Unternehmens der PHYTEC Technologie Holding AG

Im Buch verwendete Bezeichnungen für Erzeugnisse, die zugleich ein eingetragenes Warenzeichen darstellen, wurden nicht besonders gekennzeichnet. Das Fehlen der © Markierung ist demzufolge nicht gleichbedeutend mit der Tatsache, daß die Bezeichnung als freier Warenname gilt. Ebensowenig kann anhand der verwendeten Bezeichnung auf eventuell vorliegende Patente oder einen Gebrauchsmusterschutz geschlossen werden.

Die Informationen in diesem Handbuch wurden sorgfältig überprüft und können als zutreffend angenommen werden. Dennoch sei ausdrücklich darauf verwiesen, daß die Firma PHYTEC Elektronik GmbH weder eine Garantie noch die juristische Verantwortung oder irgendeine Haftung für Folgeschäden übernimmt, die auf den Gebrauch oder den Inhalt dieses Handbuches zurückzuführen sind. Die in diesem Handbuch enthaltenen Angaben können ohne vorherige Ankündigung geändert werden. Die Firma PHYTEC Elektronik GmbH geht damit keinerlei Verpflichtungen ein.

Ferner sei ausdrücklich darauf verwiesen, daß PHYTEC Elektronik GmbH weder eine Garantie noch die juristische Verantwortung oder irgendeine Haftung für Folgeschäden übernimmt, die auf falschen Gebrauch oder falschen Einsatz der Hard- bzw. Software zurückzuführen sind. Ebenso können ohne vorherige Ankündigung Layout oder Design der Hardware geändert werden. PHYTEC Elektronik GmbH geht damit keinerlei Verpflichtungen ein.

Copyright 2001 PHYTEC Eletronik GmbH, D-07973 Greiz/ Thüringen.

Alle Rechte vorbehalten. Kein Teil dieses Buches darf in irgendeiner Form ohne schriftliche Genehmigung der Firma PHYTEC Elektronik GmbH unter Einsatz entsprechender Systeme reproduziert, verarbeitet, vervielfältigt oder verbreitet werden.

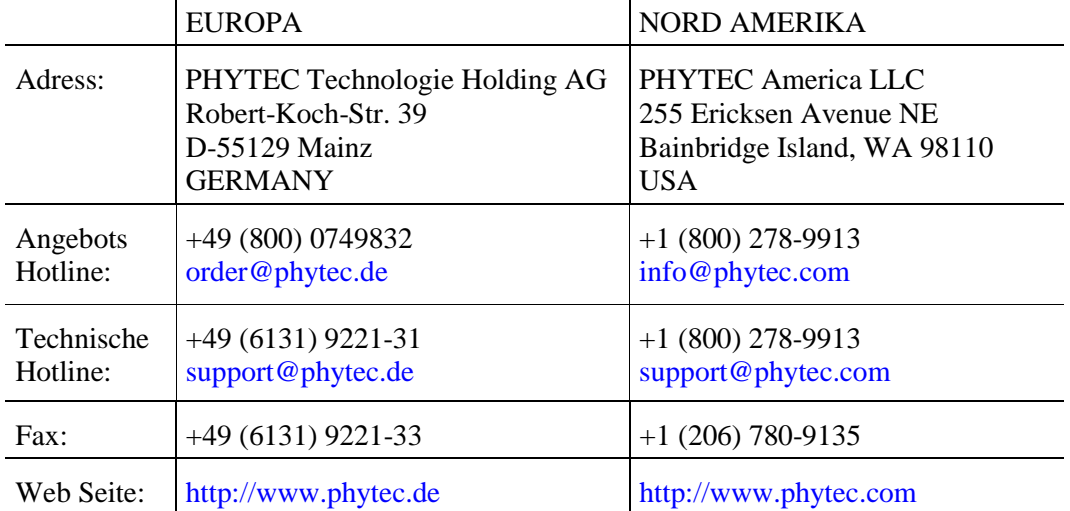

#### Informieren Sie sich:

1. Auflage Januar 2001

## **Inhaltsverzeichnis**

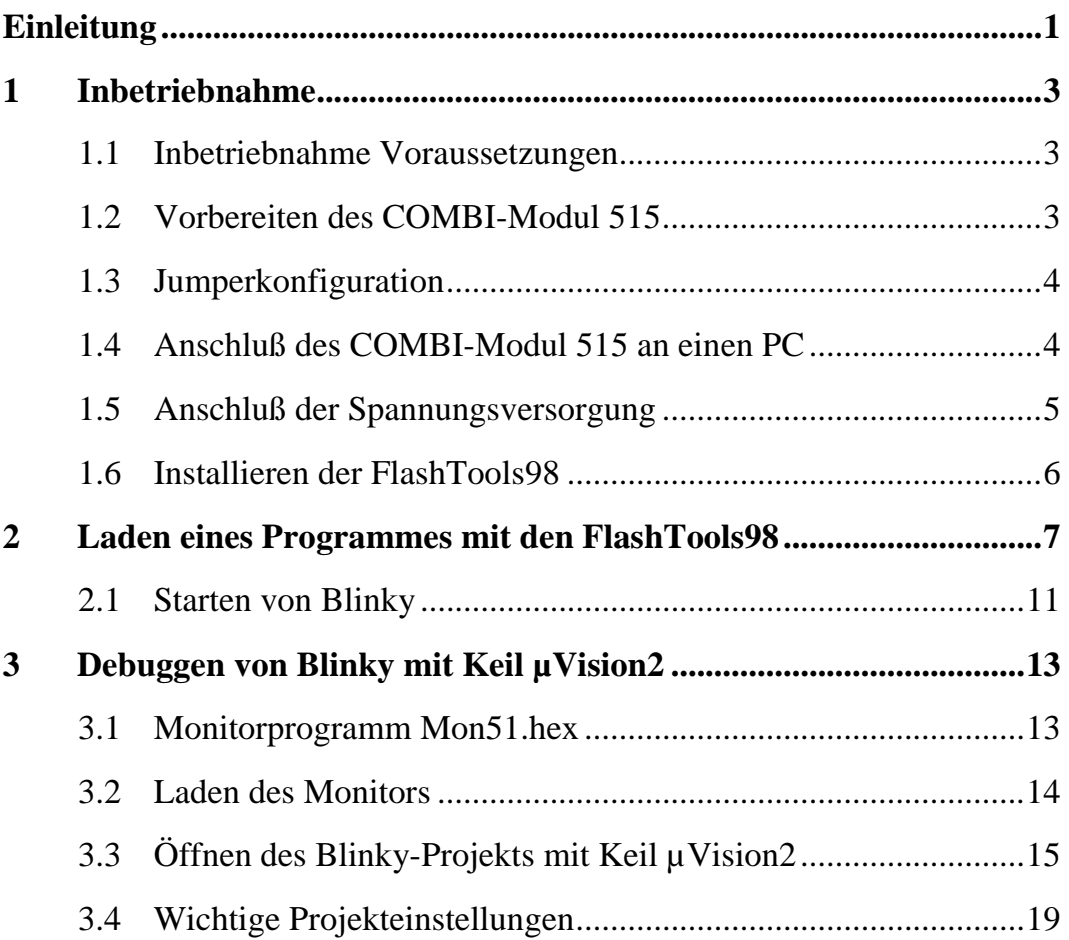

## **Bild- und Tabellenverzeichnis**

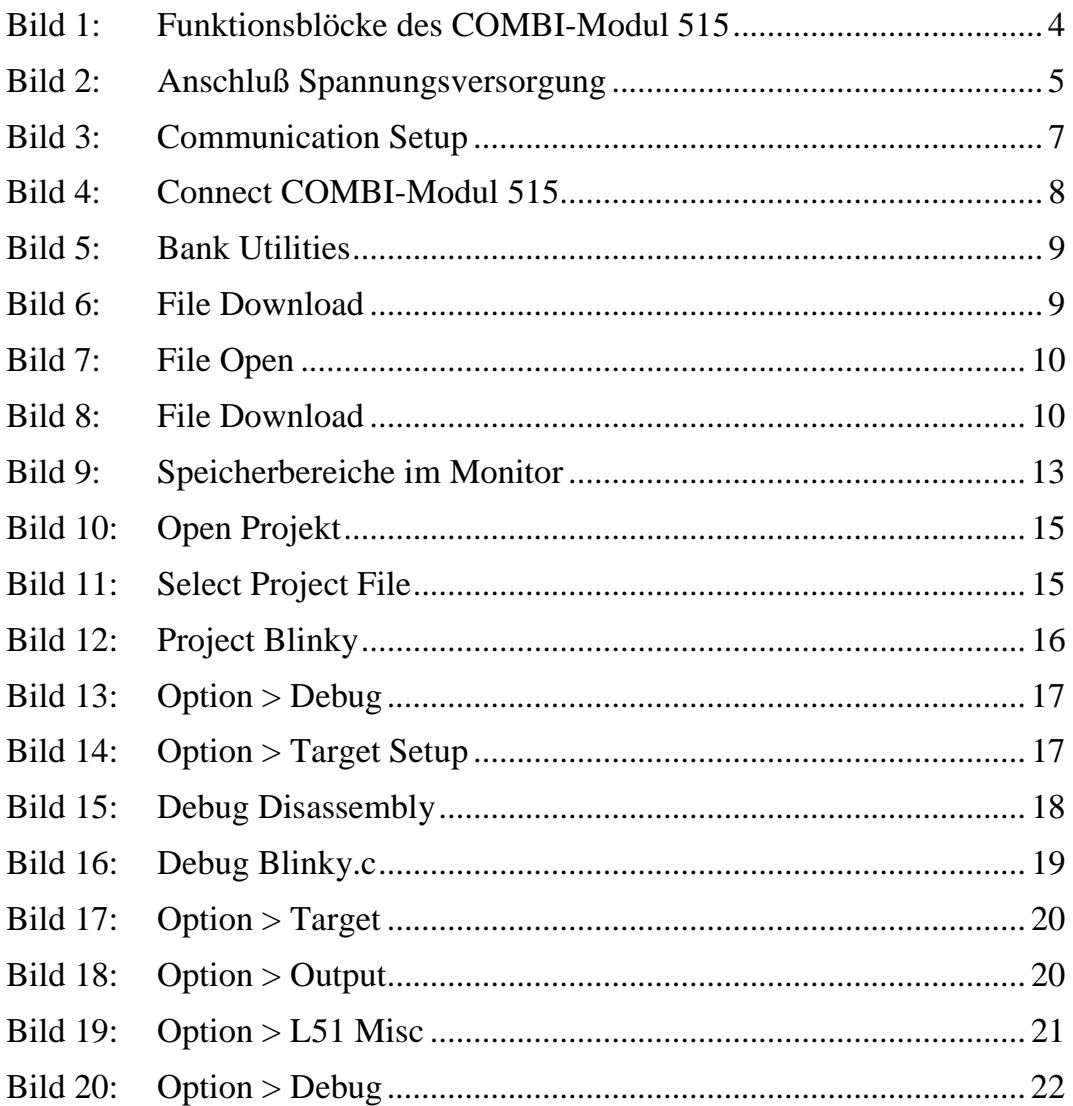

# <span id="page-4-0"></span>**Einleitung**

Dieses Manual soll Ihnen ermöglichen, das COMBI-Modul 515 in Betrieb zu nehmen und ein vorgefertigtes Anwendungsprogramm auf dem Modul zu starten. Danach wird eine kurze Einweisung in die Verwendung des Monitors und des Keil Debuggers gegeben. Die Kapitel sind so gestaltet, daß Sie Schritt für Schritt durch die erste Inbetriebnahme geführt werden.

In diesem Manual wird nicht der volle Funktionsumfang vom COMBI-Modul 515, der FlashTools98 und der Softwaretreiber beschrieben, sondern nur die wichtigsten Funktionen, die für die erste Inbetriebnahme notwendig sind. Bei Problemen der ersten Inbetriebnahme studieren Sie die beiliegenden ausführlichen Handbücher. Es liegen folgende Handbücher dem COMBI-Modul 515 bei:

#### **Inbetriebnahme Manual**

• ist für die erste Nutzung des COMBI-Modul 515 gedacht, um Ihnen einen schellen Einstieg zu ermöglichen

### **Hardware Manual**

• beschreibt ausführlich die Eigenschaften der Hardware, angefangen von den technischen Daten, bis zu den Speichermodellen.

#### **Software Modul-Treiber**

• hier werden die Treiberfunktionen für den Zugriff auf die Komponenten des COMBI-Moduls-515 beschrieben und anhand eines Anwendungsprogramms veranschaulicht.

#### **FlashTools Manual**

• ist eine allgemeinen Beschreibung der FlashTools98 für Phytec Produkt

# <span id="page-6-0"></span>**1 Inbetriebname**

In diesem Kapitel wird die Vorbereitung und die Inbetriebnahme des COMBI-Modul 515 beschrieben.

# **1.1 Inbetriebnahme Voraussetzungen**

Zur Inbetriebnahme des COMBI-Modul 515 sind folgende Voraussetzungen zu schaffen.

## **Als Software wird benötigt:**

- FlashTools98 für Windows von der TOOL CD-ROM
- Anwendungsprogramm "*Blinky*" von der TOOL CD-ROM
- Keil µVision2 für 8051 Controller
- Monitorprogramm "MON51.hex" von der TOOL CD-ROM

## **Als Hardware wird benötigt:**

- COMBI-Modul 515 (phyPS-406)
- ein RS-232 Verlängerungskabel<sup>1</sup>
- mindestens eine 24 V Stromversorgung 24 VDC/1..6 A1
- ein IBM kompatiblen PC mit WIN95/981

# **1.2 Vorbereiten des COMBI-Modul 515**

Für die Inbetriebnahme des COMBI-Modul 515 ist es notwendig, die Abdeckhaube zu entfernen. Dies geschieht am einfachsten mit einen Schraubendreher, mit dem man vorsichtig die Abdeckhaube aus den Seitenteileinrastungen aushebelt. Dann nimmt man Abdeckhaube nach oben hin ab.

Auf den COMBICON-Steckverbindern befindet sich ein Aufkleber mit der Funktion und Anschlußbelegung der Steckkontakte. Die folgender Abbildung stellt die Anordnung der Funktionsblöcke auf den COMBICON-Steckverbindern dar.

-

  $1$ : ist nicht im Lieferumfang enthalten

<span id="page-7-0"></span>*Bild 1* kann als Orientierungshilfe für die nachfolgenden Inbetriebnahme-Schritte dienen.

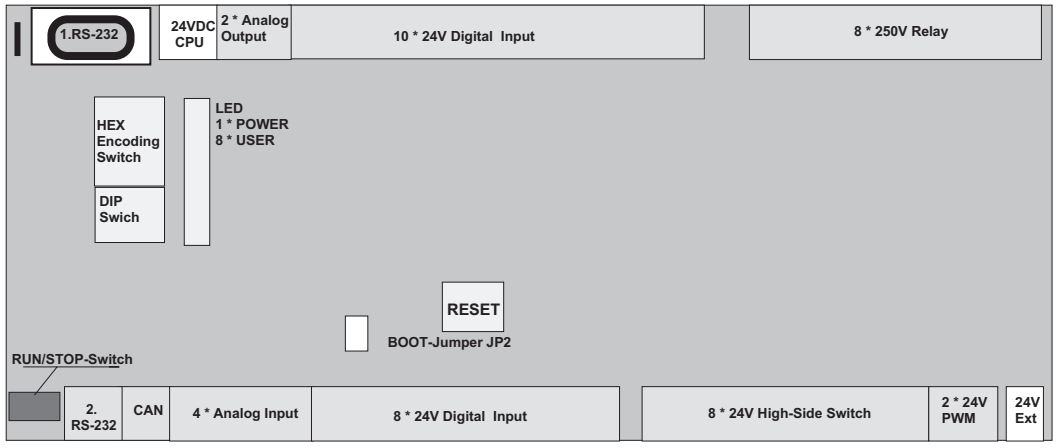

*Bild 1: Funktionsblöcke des COMBI-Modul 515*

# **1.3 Jumperkonfiguration**

Für den Anwender ist nur der BOOT-Jumper JP2 relevant, da mit ihm die FlashTools98-Firmware auf dem Modul gestartet werden. Stecken Sie die Jumperbrücke auf den Jumper JP2.

## **1.4 Anschluß des COMBI-Modul 515 an einen PC**

Die Kommunikation mit dem COMBI-Modul 515 erfolgt über die erste serielle Schnittstelle des COMBI-Modul 515 und einer seriellen Schnittstelle des PC ( bevorzugt COM1 oder COM2).

Die serielle Schnittstelle des COMBI-Modul 515 ist auf der DB-9 Buchse heraus geführt. Das serielle Verlängerungskabel ist nun auf der einen Seite mit dem PC zu verbinden (Buchse des Kabels) und auf der anderen Seite mit der SUB-D9-Buchse des COMBI-Modul 515. Damit ist die Verbindung zwischen COMBI-Modul 515 und PC hergestellt.

## <span id="page-8-0"></span>**1.5 Anschluß der Spannungsversorgung**

Das COMBI-Modul 515 besitzt zwei getrennte Spannungsversorgungseingänge.

Der Eingang **24 VDC-CPU** versorgt den Controllerteil des COMBI-Moduls 515. Die typische Stromaufnahme beträgt 80..100 mA.

Am Eingang **24 VDC-Ext.** werden die Transistorausgänge (**OUT8..15**), PWM-Ausgänge (**OUT16..17**) und die Relais (**OUT0..7**) versorgt. Die Stromaufnahme ist abhängig von der angeschlossenen Last an den Transitorausgängen und kann max. 4 A betragen.

Für die erste Inbetriebnahme ist es ausreichend, die Spannungsversorgungseingänge parallel an einem Netzteil 24 VDC/ 1..6 A zu betreiben. Der Anschluß der Versorgungsspannung ist nachfolgender *Bild 2* zu entnehmen, und im spannungslosen Zustand herzustellen.

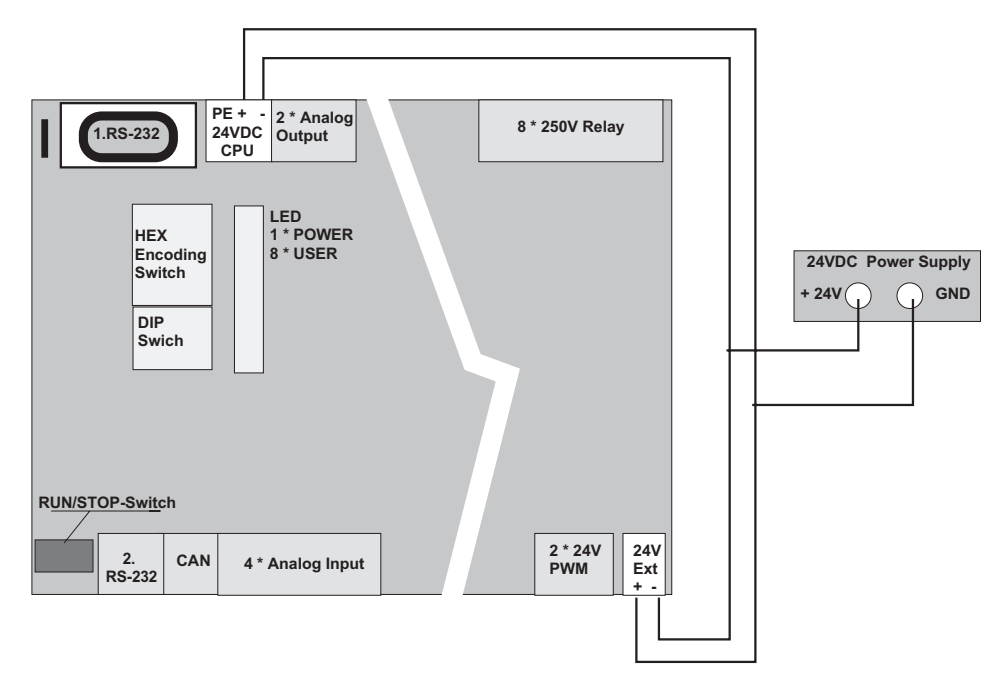

*Bild 2: Anschluß Spannungsversorgung*

## <span id="page-9-0"></span>**1.6 Installieren der FlashTools98**

Zum Downloaden von Anwendungsprogrammen auf das COMBI-Modul 515 ist das Programm FlashTools98 erforderlich. Es befindet sich auf der TOOL CD-ROM im Verzeichnis *TOOLS\Flasht98*.

Starten Sie die "*setup.exe*", um die FlashTools98 zu installieren, und folgen sie den Anweisungen des Intallationsprogrammes.

Wenn Sie die Flashtools98 installiert haben, gehen sie in das Verzeichnis *Products* und kopieren sie den Ordner *phyPS-406* in das Laufwerk *C:\* auf Ihren PC. Im Verzeichnis

*C:\ phyPS-406\Software\demos\Blinky\BlinkyFL\\*.\**

befindet sich ein *HEX-File* (*Blinky.hex*) eines einfachen Anwendungsprogramm, das Sie auf dem COMBI-Modul 515 ausführen können .

## <span id="page-10-0"></span>**2 Laden eines Programmes mit den FlashTools98**

Schalten Sie jetzt das Netzteil (24 V) ein und betätigen sie den *RESET-Taster* auf dem COMBI-Modul 515. Starten Sie die FlashTools98 im Menü *Programme/ Phytec* Ihres Rechners.

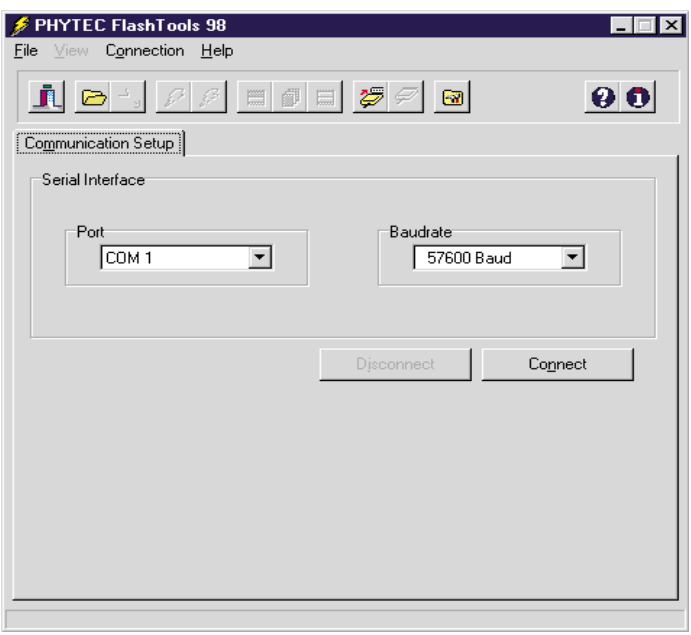

#### *Bild 3: Communication Setup*

Stellen Sie bei Port Ihre COM(x) ein, an der Sie das COMBI-Modul 515 an Ihren PC angeschlossen haben. Im Menü Baudrate können Sie die maximal nutzbare Übertragungsgeschwindigkeit an Ihrem PC einstellen, dabei werden die Baudraten 9600-, 19200-, 38400-, und 57600-Baud des Menüs unterstützt. Die zu verwendende Baudrate ist abhängig von den Eigenschaften der seriellen Schnittstelle Ihres Rechners. Eine Baudrate von 38400 Baud sollte jedoch immer funktionieren. Drücken Sie den *Connect Button,* um die Verbindung zum COMBI-Modul 515 aufzubauen.

Wenn keine Verbindung zustande kommt, überprüfen Sie ob der Boot-Jumper JP2 gesteckt ist und die serielle Verbindung vom COMBI-Modul zum Rechner richtig hergestellt ist. Überprüfen Sie weiterhin, ob die Spannungsversorgungen richtig angeschlossen sind und das Netzteil eingeschaltet ist. Ist das der Fall, drücken Sie nun den *RESET-Taster* beim COMBI-Modul 515.

<span id="page-11-0"></span>Stellen Sie eine kleinere Baudrate ein und versuchen Sie es erneut. Ist die Verbindung zum COMBI-Modul 515 erfolgreich hergestellt, erscheint folgendes Fenster:

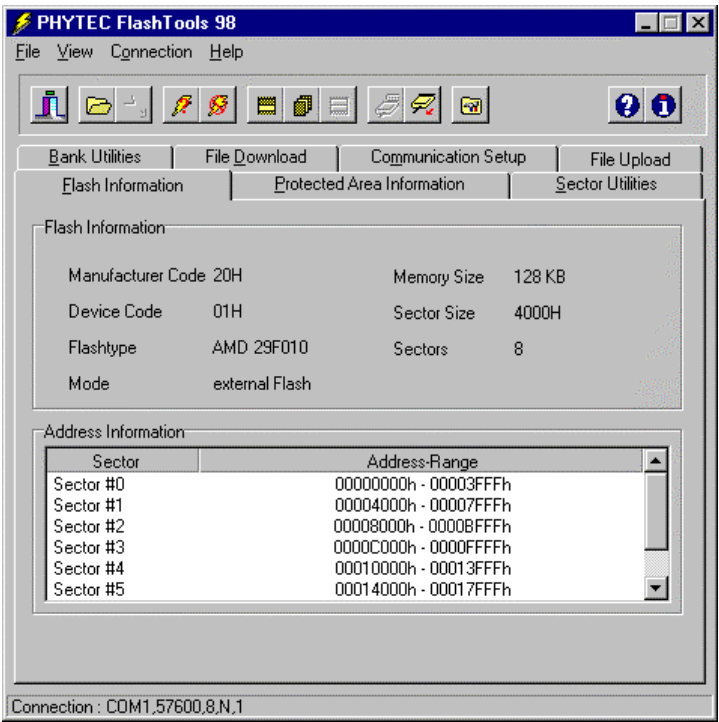

*Bild 4: Connect COMBI-Modul 515*

Wechseln Sie in die Registerkarte *Bank Utilities***.** Selektieren Sie das Feld **"***Bank #1***"** und drücken Sie den Button *Erase Bank(s)***.** Hierbei wird die zweite 64 kByte Flashbank des COMBI-Moduls gelöscht. In dieser Bank wird das Anwendungsprogramm abgelegt.

<span id="page-12-0"></span>Die Bank #0 enthält die Flashtools Firmware des COMBI-Modul 515 und ist deshalb nicht benutzbar.

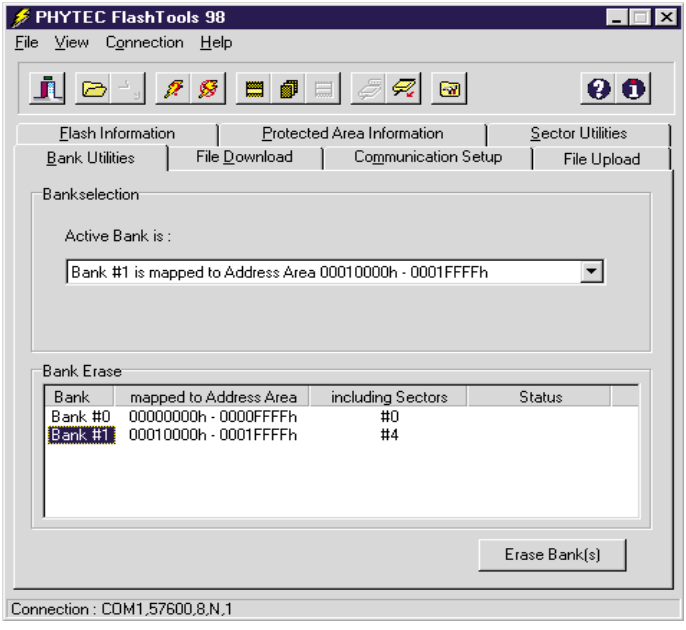

*Bild 5: Bank Utilities*

Wechseln Sie nun in die Registerkarte *File Download* und betätigen Sie den Button *File open*.

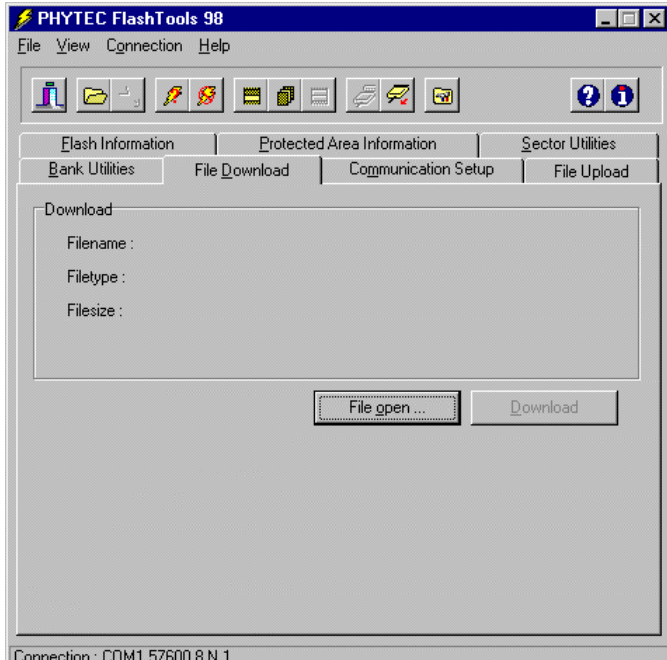

*Bild 6: File Download*

<span id="page-13-0"></span>Wählen Sie das Verzeichnis *C:\ phyPS-406\Software\demos\Blinky\BlinkyFL\\*.\** aus. Dort öffnen Sie die Datei *blinky.hex*.

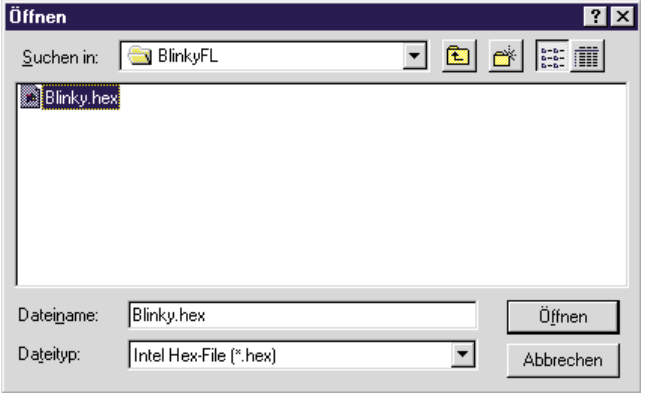

*Bild 7: File Open*

Die Datei wird im "File Download" Fenster angezeigt. Drücken sie jetzt den *Download* Button und das Anwendungsprogramm wird in den Flashspeicher des COMBI-Modul 515 geladen.

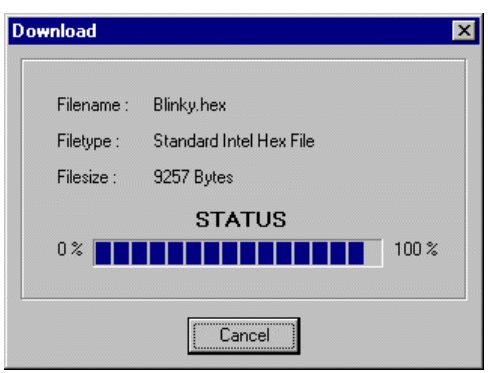

*Bild 8: File Download*

## <span id="page-14-0"></span>**2.1 Starten von Blinky**

Wechseln Sie abschließend ins Menü *Communications Setup* und drücken Sie den Button *Disconnect*. Damit wird die Verbindung der FlashTools98 zum COMBI-Modul 515 beendet.

Entfernen Sie die *Juperbrücke* von Jumper JP2. Drücken Sie den *RESET-Button*. Das Anwendungsprogramm sollte jetzt auf den COMBI-Modul 515 laufen.

Das Anwendungsprogramm "*Blinky*" hat folgende Funktionen:

- die grüne RUN-LED blinkt
- auf den Ausgängen OUT8-15 wird ein Lauflicht ausgeben (grüne LEDs). Die roten Status LEDs zeigen OpenLoad an, wenn ein Ausgang aktiv ist. Wenn eine Last, die mehr als 100 mA Strom bei 24 V verbraucht, an den Ausgang angeschlossen ist, bleibt die Status LED inaktiv.
- ist der RUN/STOP-Schalter auf *RUN* gestellt, wird die DIP-Switch Einstellung auf den Ausgängen **OUT0..3** ausgegeben
- ist der RUN/STOP-Schalter auf *STOP* gestellt, wird die Hex-Switch Einstellung auf den Ausgängen **OUT0..7** ausgegeben
- ist der RUN/STOP-Schalter auf *MRES* gestellt, wird auf den Ausgängen **OUT0..7** der Pegel der Eingänge **IN0..7** ausgegeben.

### **Folgende Schritte sind sie im Ersten Teil behandelt worden:**

- das COMBI-Modul 515 ordungsgemäß an eine Stromversorgung und an einen PC anzuschließen
- ein vorgefertigtes Anwendungsprogramm mit Hilfe der FlashTools98 in den Speicher des COMBI-Moduls-515 zu laden.
- durch Starten und Bedienen des Anwendungsprogramm, sich mit der Arbeitsweise des COMBI-Modul 515 vertraut zu machen

# <span id="page-16-0"></span>**3 Debuggen von Blinky mit Keil µVision2**

## **3.1 Monitorprogramm Mon51.hex**

Mit einem Monitor ist es möglich, Programme direkt auf dem COMBI-Modul 515 zu debuggen.

Der Monitor *mon51.hex* ist für das Laden des Anwendungsprogrammes und die Kommunikation mit dem Debugger von Keil µVision2 verantwortlich.

Um ein Programm im Monitor ausführen zu können, muß das Programm für eine von-Neumann Speicherarchitektur gelinkt sein. Das heißt, die Speicherbereiche von Code und xData dürfen sich nicht überlappen. Im nachfolgenden Bild ist der Speicheraufbau im Monitorprogramm *mon51.hex* für das COMBI-Modul 515 dargestellt.

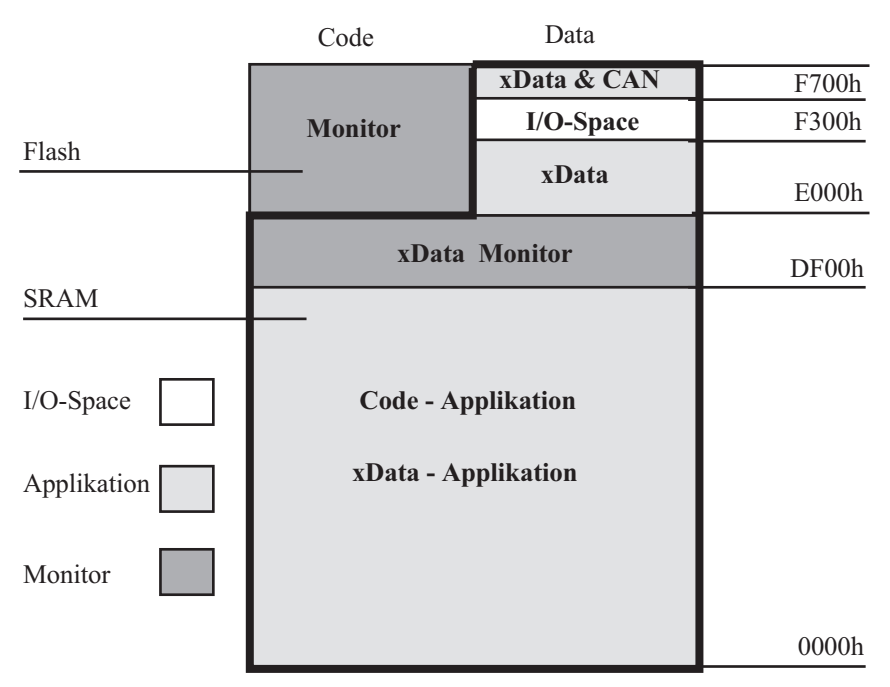

*Bild 9: Speicherbereiche im Monitor*

<span id="page-17-0"></span>Der SRAM-Speicherbereich von 0000h bis DEFFh ist im Monitor als Applikationsspeicher reserviert. In diesem Bereich können sowohl Code- als auch Datenzugriffe erfolgen. Im Beispielprogramm Blinky wird dieser Bereich als Code-Speicher genutzt. Im Bereich zwischen DF00h und DFFFh besitzt der Monitor seinen xData Speicher, er ist von der Applikation nicht benutzbar. Der Bereich zwischen E000h und FFFFh besitzt eine Havard Architektur. Der Code des Monitor steht im Flash. Der Datenbereich steht der Applikation zur Verfügung. Der Datenbereich unterteilt sich in drei Bereiche. Von E000h bis F2FFh liegt SRAM welcher von der Applikation als xData nutzbar ist. Dieser Bereich wird von Blinky als xData genutzt. Im Bereich F300h bis F6FFh liegt der Adressdecoder mit seinen drei I/O Chi Select signalen. Ab F700h bis FFFFh befindet sich xData, hier ist sowohl SRAM eingeblendet oder der CAN-Controller des C515C.

## **3.2 Laden des Monitors**

Damit der Monitormodus genutzt werden kann, ist das Monitorfile *mon51.hex* auf das COMBI-Modul 515 zu laden. Es befindet sich im Verzeichnis *C:\ phyPS-406\Software\Monitor\\*.\*.* Laden Sie das File mit den FlashTools98 in die *Bank #1* des COMBI-Moduls-515. Ziehen Sie die Jumperbrücke von JP2 ab und drücken Sie RESET. Der Monitormodus sollte jetzt auf den COMBI-Modul 515 laufen.

# <span id="page-18-0"></span>**3.3 Öffnen des Blinky-Projekts mit Keil µVision2**

Starten Sie die Keil Entwicklungsumgebung auf Ihren PC. Öffnen Sie das Projekt Blinky mit *Projekt/ Open Projekt* im Verzeichnis *C:\ phyPS-406\Software\Demos\Blinky\BlinkyMon\\*.\**

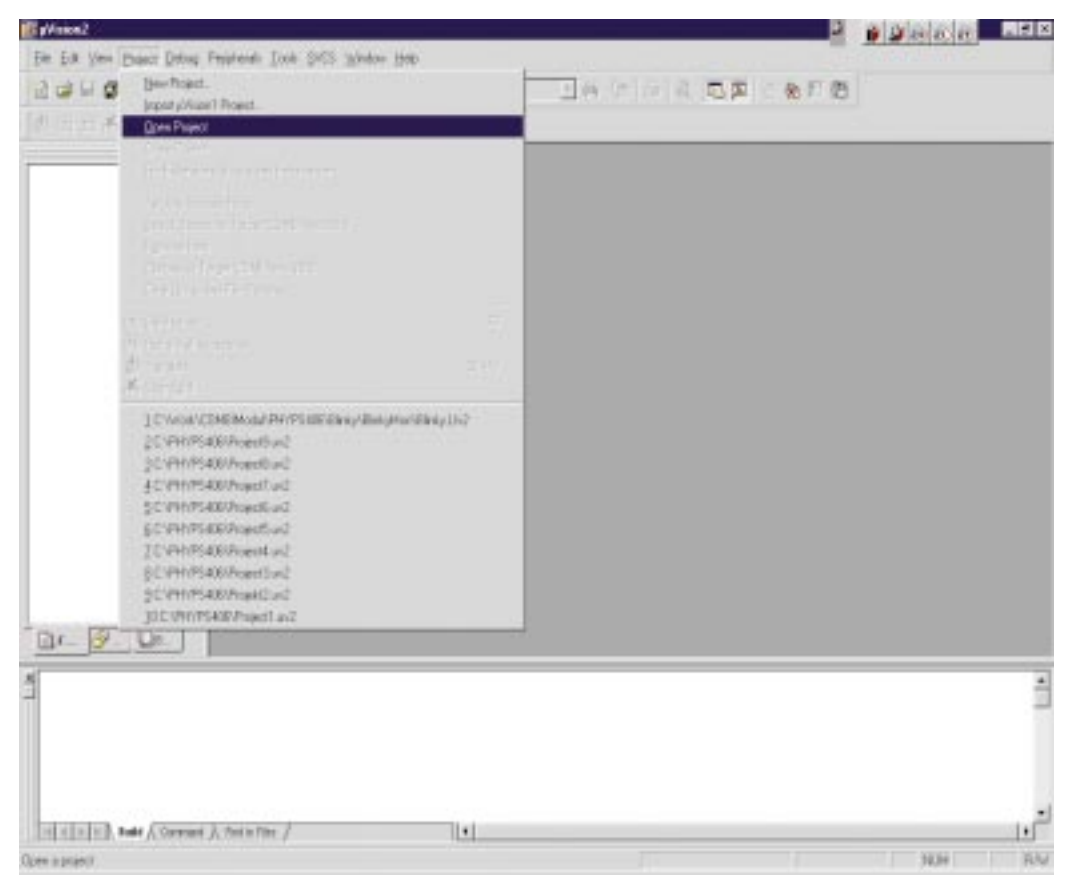

*Bild 10: Open Projekt*

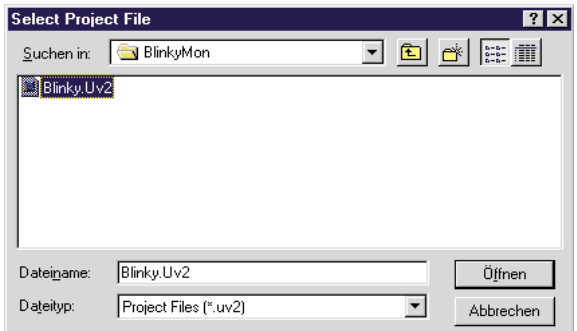

*Bild 11: Select Project File*

#### <span id="page-19-0"></span>*COMBI-Modul-515*

Im nachfolgenden Bild ist das geöffnete Projekt dargestellt.

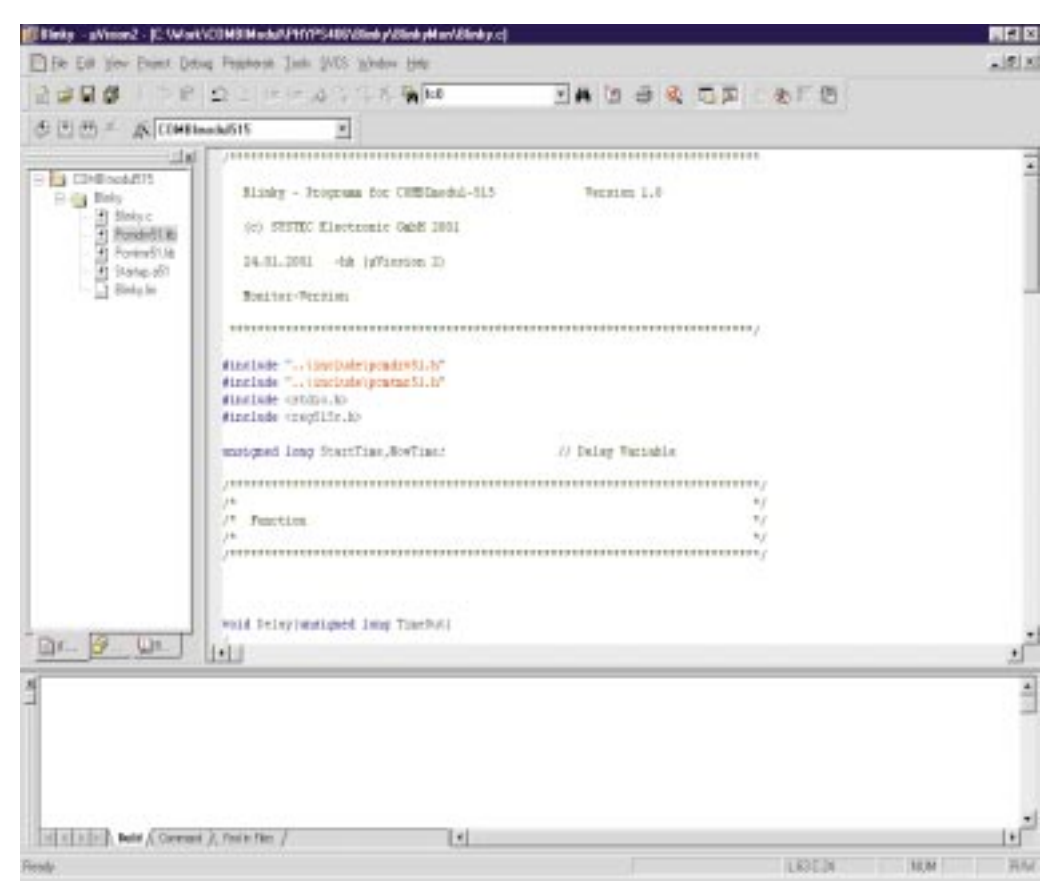

*Bild 12: Project Blinky*

<span id="page-20-0"></span>Für die Kommunikation von Monitor und Debugger muß die serielle Schnittstelle des PC und die Baudrate eingestellt werden. In der Registerkarte *Debug* im Menüpunkt *Projekte/ Option for Target* befindet sich ein Button *Settings*.

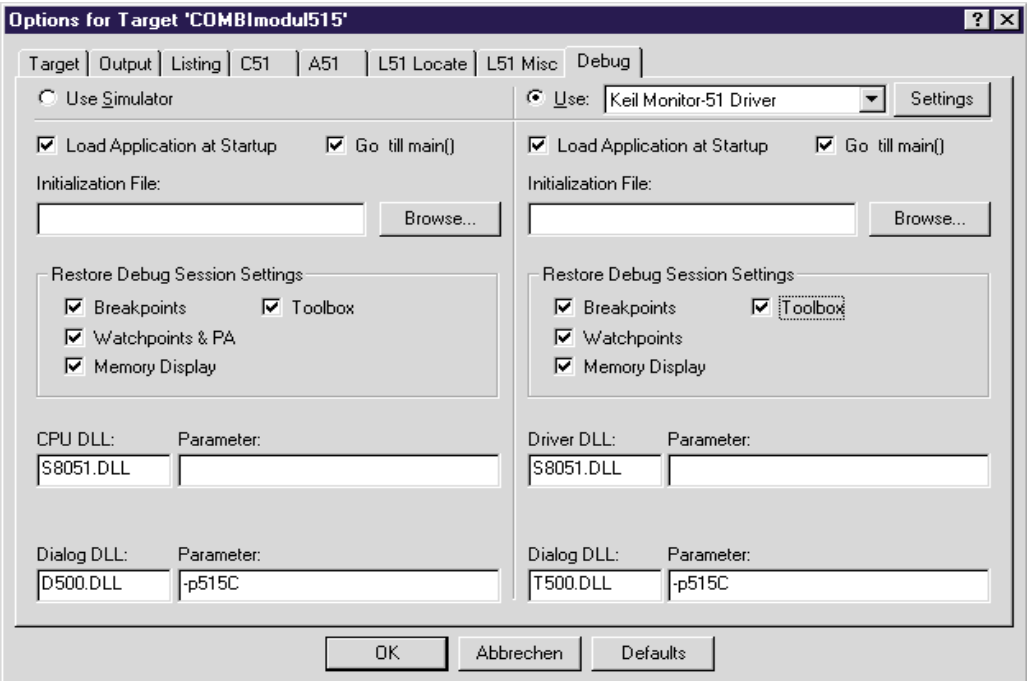

*Bild 13: Option > Debug*

Drücken Sie den Button *Setting* und folgendes Fenster erscheint.

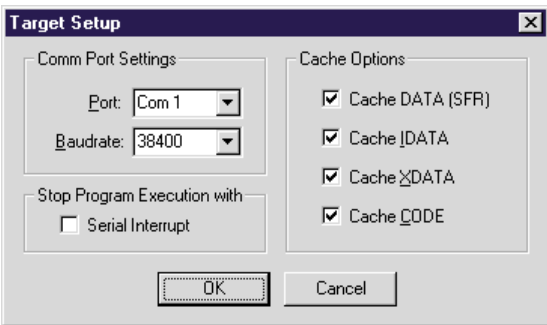

*Bild 14: Option > Target Setup*

<span id="page-21-0"></span>Mit Port stellen sie die serielle Schnittstelle Ihres Rechners ein. Unter Punkt *Baudrate* stellen sie die Baudrate Ihres PC ein. Der Monitor unterstützt die Baudraten 9600, 19200, 38400 und 56700 Baud. Verlassen Sie jetzt das Fenster "*Option for Target*" mit *OK*.

Drücken Sie den *Reset-Taster* und Starten Sie im Menüpunkt *Debug* mit *Start/ Stop Debug Session* den Debugger.

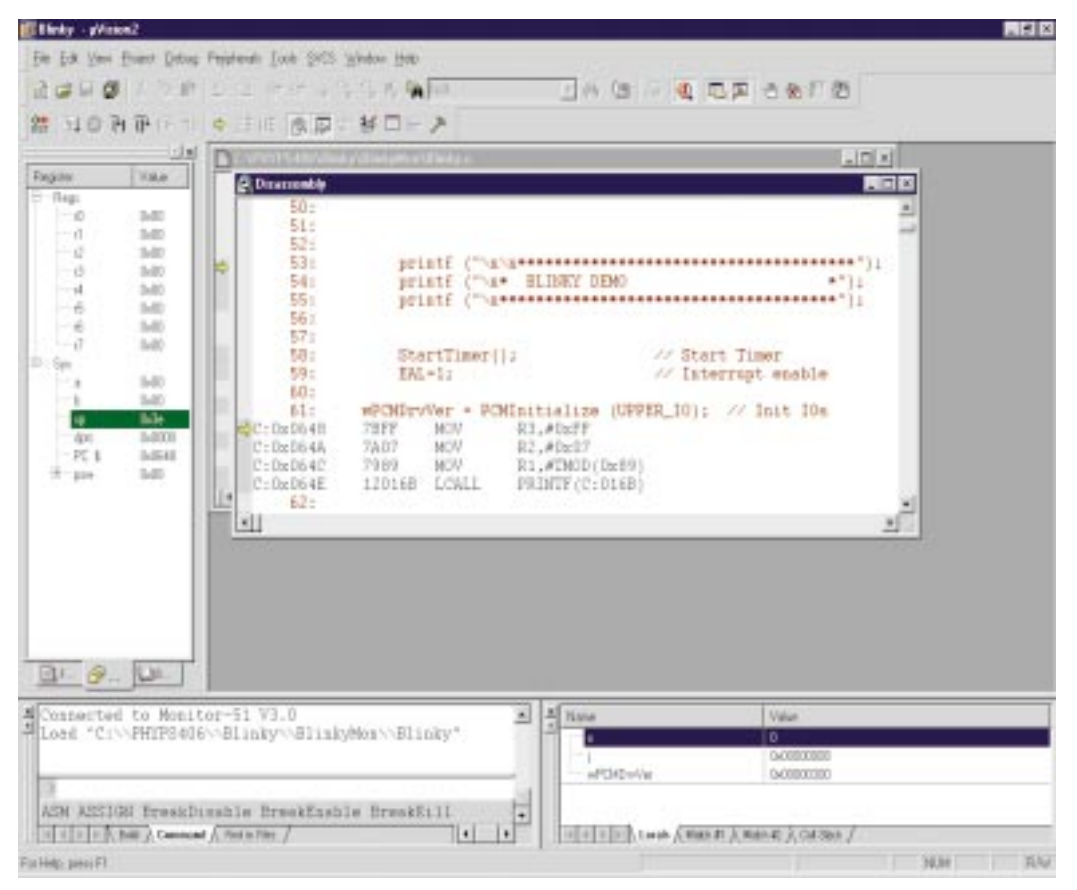

*Bild 15: Debug Disassembly*

<span id="page-22-0"></span>Wechseln sie in das Fenster

*phyPSphyPS-406\Blinky\Blinkymon\Blinky.c*. Jetzt können sie mit der Taste *F10 Step over* oder mit *F11 Step into* das Programm *Blinky* debuggen.

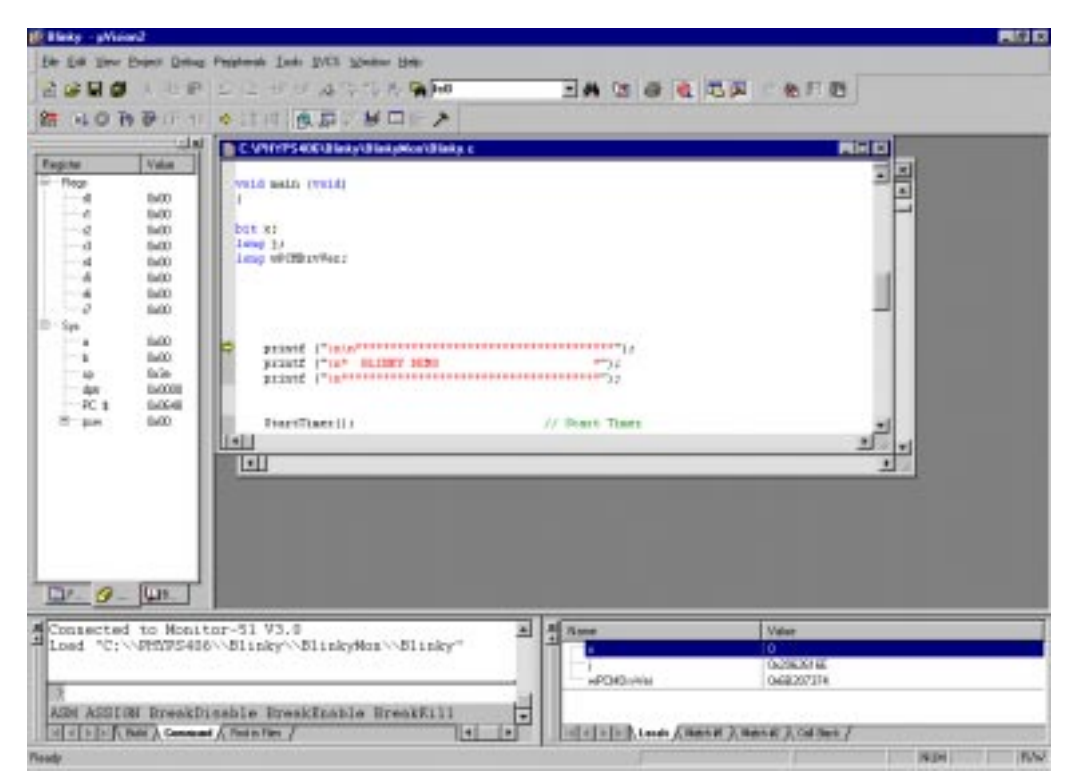

*Bild 16: Debug Blinky.c*

## **3.4 Wichtige Projekteinstellungen**

Um ein Projekt fuer die Ausfuehrung im Monitor zu konfigurieren, sind einige wichtige Einstellungen vorzunehmen. Im Projekt *Blinky* sind diese schon voreingestellt, so das dies als Referenz für Ihren eigenen Applikationen dienen kann.

Die Einstellungen werden im Menü *Project* unter Punkt *Option for Target* eingestellt.

#### <span id="page-23-0"></span>*COMBI-Modul-515*

In der Registerkarte *Target* sollte das Menü *Memory Model* auf "Large: variables XDATA" eingestellt werden. Die Quarzfrequenz des COMBI-Modul 515 ist auf 10MHz einzustellen.

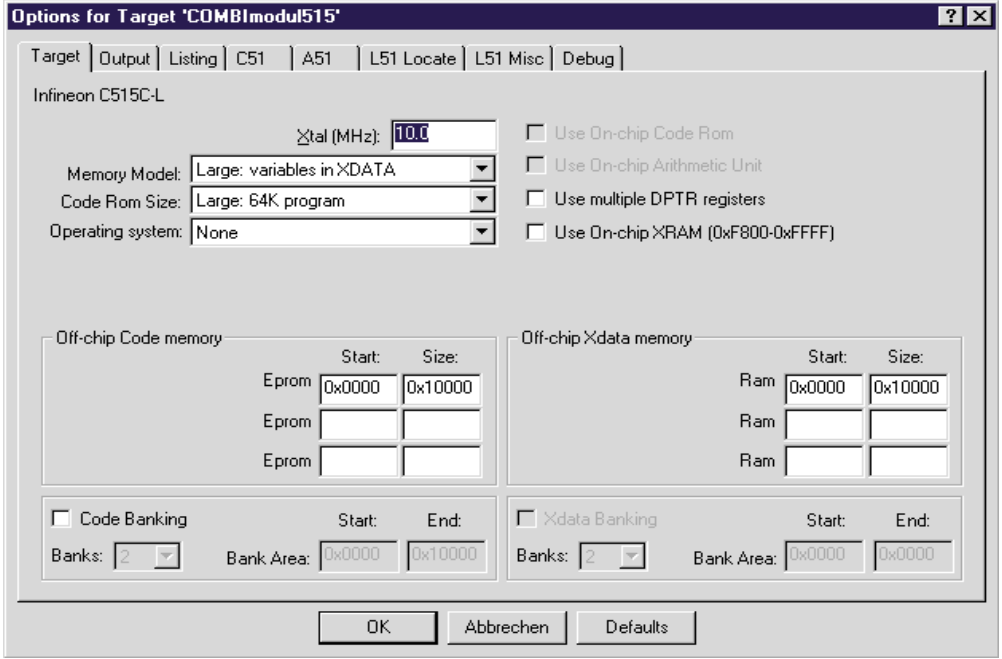

#### *Bild 17: Option > Target*

In der Registerkarte *Output* sollten Sie die Checkboxen *Debug Information* und *Create HEX File* aktivieren.

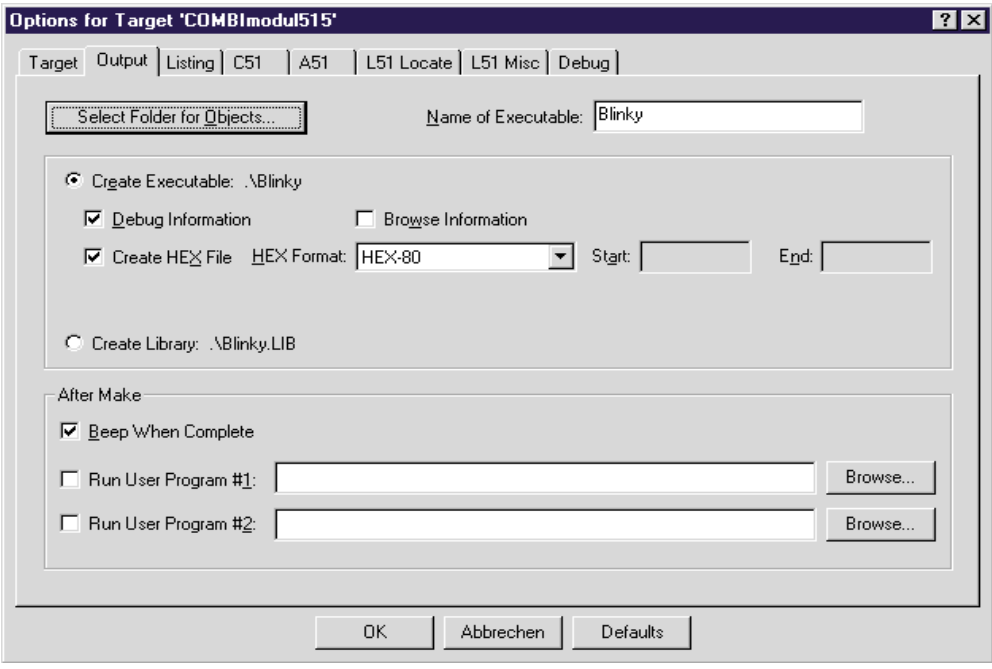

*Bild 18: Option > Output*

<span id="page-24-0"></span>In der Option **L51 Misc** (*siehe Bild 19*) läßt sich über die Checkbox "use linker control file" ein externes Linkerfile einbinden. Das hat den Vorteil, das man sich ein Linkfile für den Monitor und ein Linkfile für den Flash anlegen kann. Bei der Entwicklung läßt sich das Programm damit schnell für den Flash oder den Monitor kompilieren.

#### • **Externe Monitor Linkfile für Blinky**

*NOOL & RAMSIZE(256)& DA(030h)& IDATA(030h)& XD(0E000h)& CO(00100h, ?STARTUP\_START (00000h))*

#### • **Externe Flash Linkfile für Blinky**

*NOOL & RAMSIZE(256)& DA(030h)& IDATA(030h)& XD(00000h)& CO(00100h, ?STARTUP\_START (00000h))*

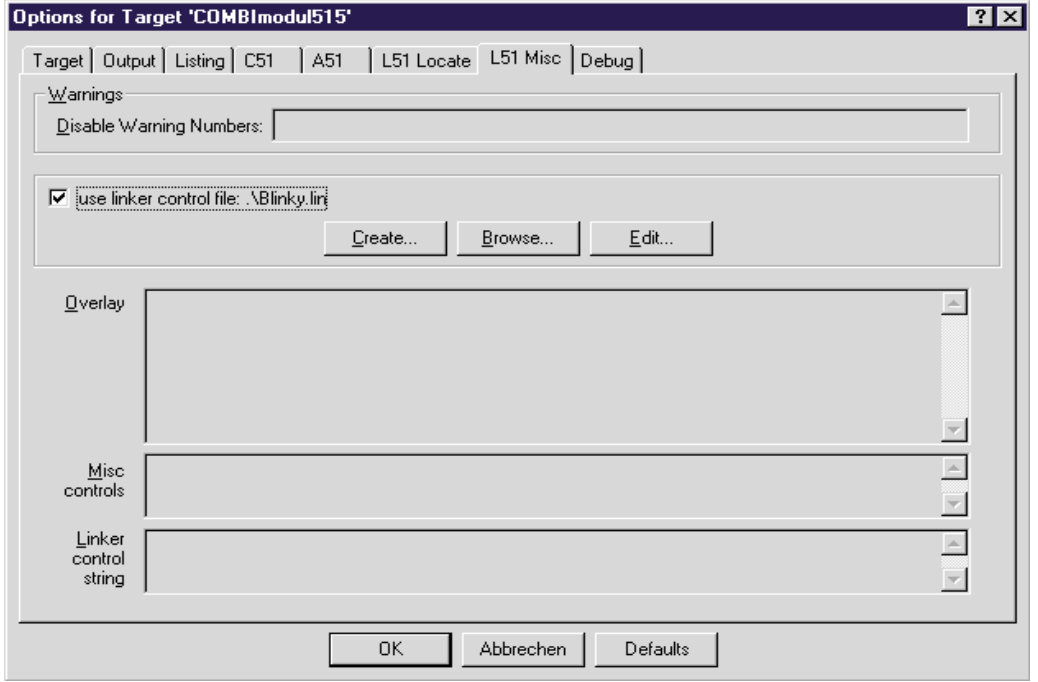

*Bild 19: Option > L51 Misc*

PHYTEC Elektronik GmbH 2001 L-568d\_1 21

<span id="page-25-0"></span>In der Registerkarte *Debug* sollten die Einstellung wie im *Bild 20* vorgenommen werden.

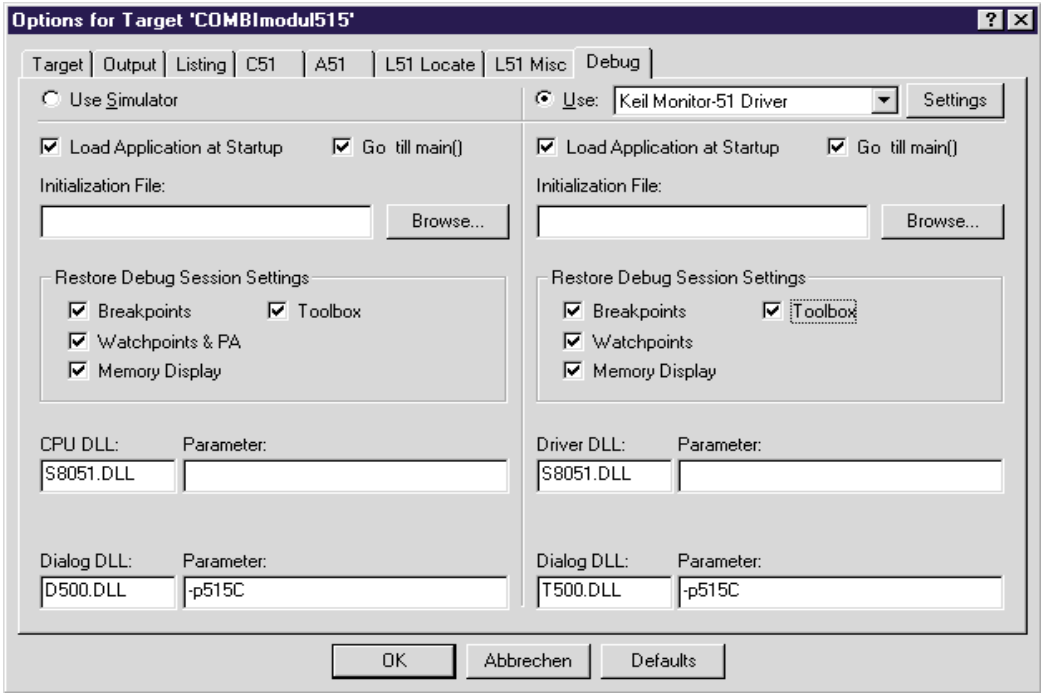

*Bild 20: Option > Debug*

Unter *Settings* können Sie mit Port die serielle Schnittstelle Ihres Rechners einstellen. Unter Punkt Baudrate stellen sie die Baudrate Ihres PC ein. Der Monitor unterstützt die Baudraten 9600, 19200, 38400 und 56700 Baud.

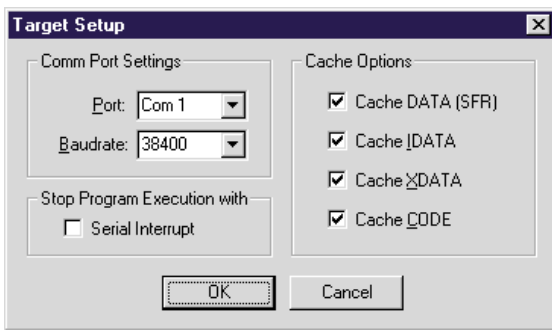

*Bild 21: Settings*

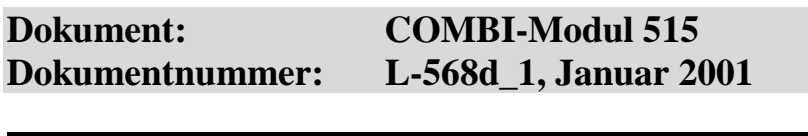

**Wie würden Sie dieses Handbuch verbessern?**

#### **Haben Sie in diesem Handbuch Fehler entdeckt?** Seite

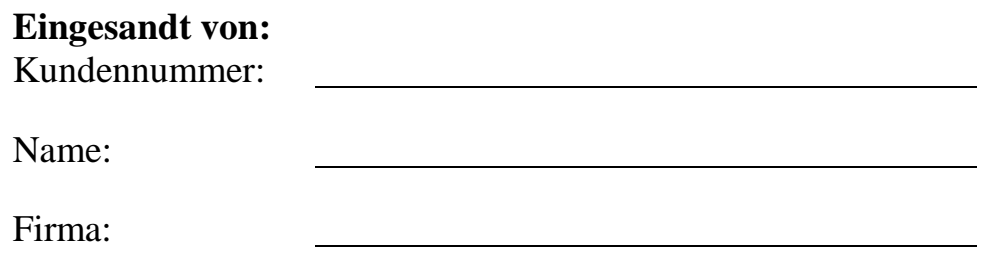

Adresse:

 $\overline{\phantom{a}}$ 

 $\overline{\phantom{a}}$ 

**Einsenden an:**

PHYTEC Technologie Holding AG Postfach 100403 D-55135 Mainz, Germany Fax : +49 (6131) 9221-33

 $\overline{\phantom{a}}$ 

Published by

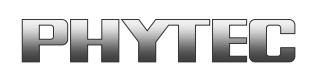

Printed in Germany

PHYTEC Meßtechnik GmbH 2001 Ordering No. L-568d\_1